# **ファイルマネージャーモジュール使用方法**

ファイルマネージャーを使って、トラブルの際にクライアントマシンから削除できないファイル/フォルダーを検 索/削除できます。

### **注意事項**

- ・ ファイル/フォルダー(特に不可視のもの)を削除した際に、データが破損/消失する場合があります。 削除は自己責任で行ってください。
- ・ 共有フォルダー(最上層)は削除できません。ブラウザーのadmin画面の「ストレージ>共有フォルダ」から削除してください。 ※共有フォルダーの削除方法については製品添付のマニュアルをご参照ください。

# **対象製品**

N-RAID 5500Kシリーズ/Thecus NAS(ヤノモデル)

# **インストールするモジュールと製品の組合わせについて**

モジュールをインストールする製品やファームウェアのバージョンによってモジュールが異なります。 以下をご確認のうえ、適切なモジュールをインストールしてください。

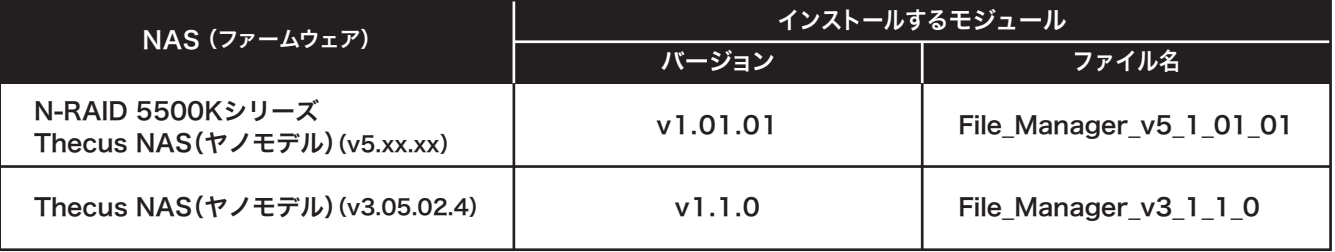

※上記以外の組合わせについては、サポートいたしかねます。

# **ファイルマネージャーモジュールのインストールと有効化**

#### ログイン

- 1. WebブラウザーでNASのIPアドレスをアドレスバーに入力 します。
- 2. パスワードを入力してadmin画面にログインします。
- ※ パスワードは半角英数で入力してください。

※ パスワードの初期値は「admin」です。

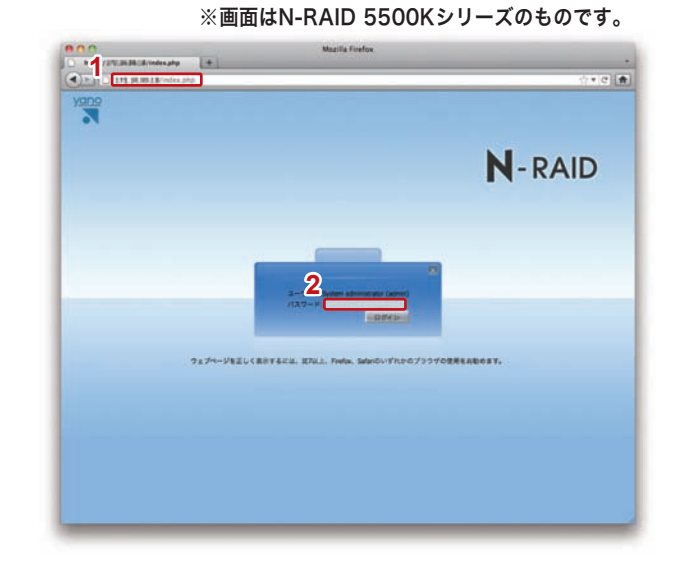

# **《N-RAID 5500Kシリーズ/Thecus NAS(ヤノモデル)【ファームウェアVer.5.xx.xx】の場合》**

# ホーム 3. 「アプリケーションサーバー」から「モジュール(のインストー ル)」をクリックします。 ホーム>アプリケーションサーバー>モジュール(のインストール) 4. ■ボタンをクリックし、モジュールファイル (File\_Manager\_v5\_1\_01\_01.app)を選択します。 5. 「インストール」ボタンをクリックします。 確認メッセージが表示されるので、「Yes」をクリックします。 6. インストールが開始されます。 確認メッセージが表示されるので、「OK」をクリックします。 7. 右側の【モジュール管理】の中に表示されている「ファイルマ ネージャー」のアクションボタン「▶」をクリックします。 確認メッセージが表示されるので、「Yes」をクリックします。 ※右側に何も表示されない場合は、弊社カスタマーサポートまでご連絡く ださい。 8. モジュールが有効になります。 「ファイルマネージャー」をクリックします。  $\overline{\mathbf{v}}$

9. ファイルやフォルダーの削除を行う為の新しいウインドウが開 きます。

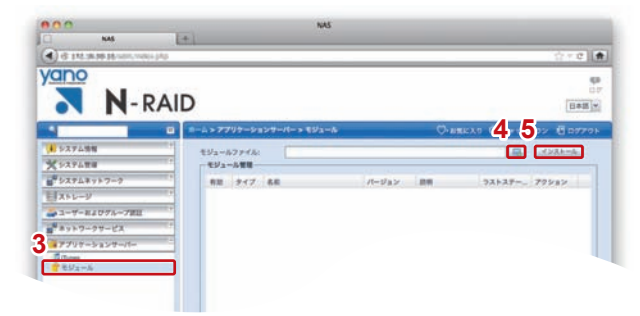

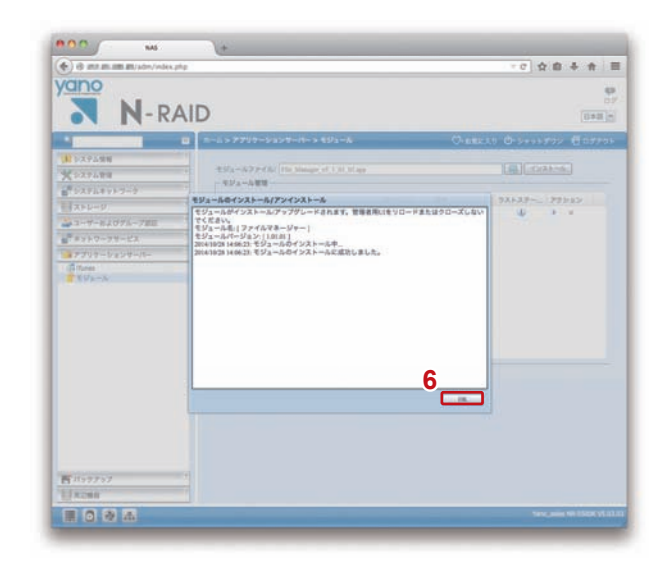

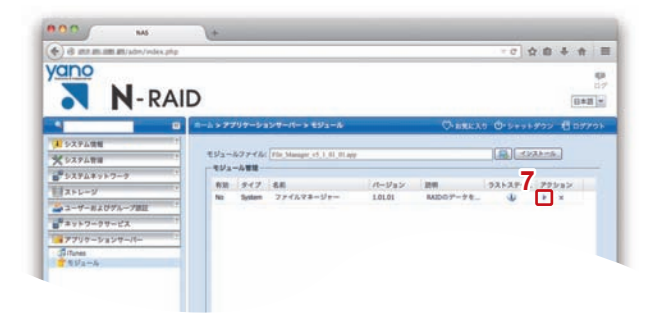

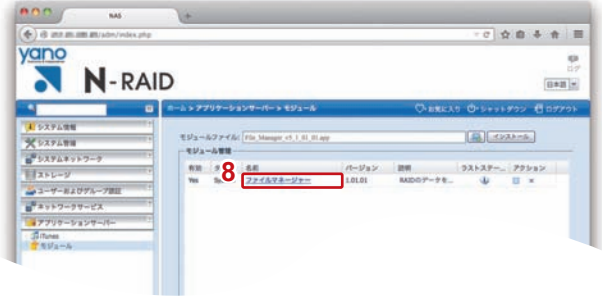

## **《Thecus NAS(ヤノモデル)【ファームウェアVer.3.05.02.4】の場合》**

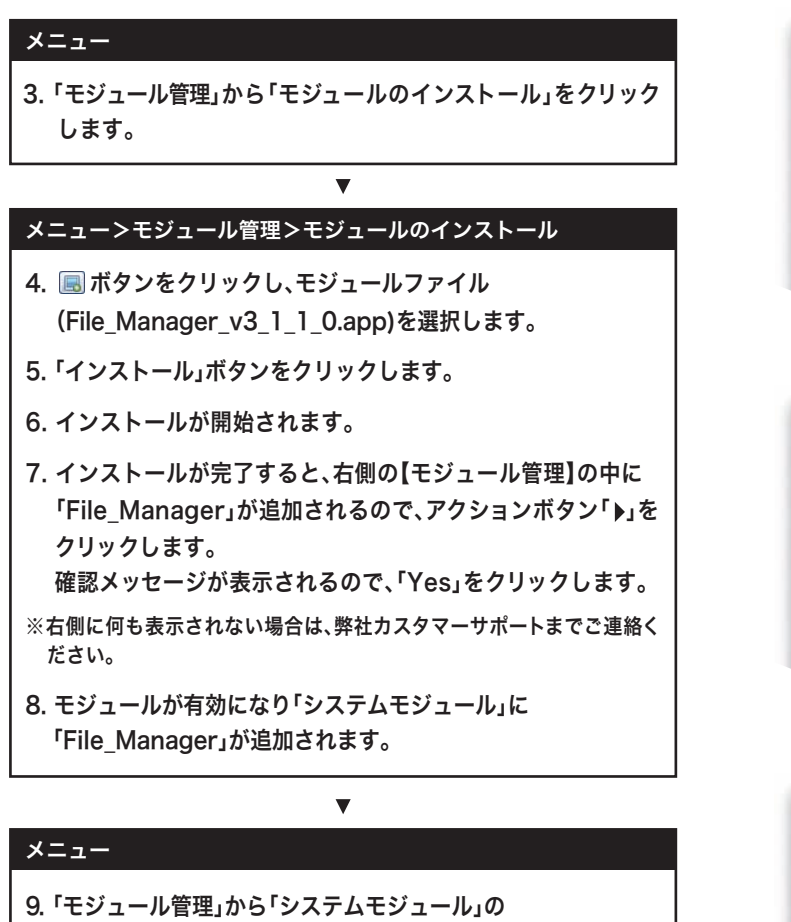

 $\overline{\mathbf{v}}$ 10. ファイルやフォルダーの削除を行う為の新しいウインドウが開

「File\_Manager」をクリックします。

きます。

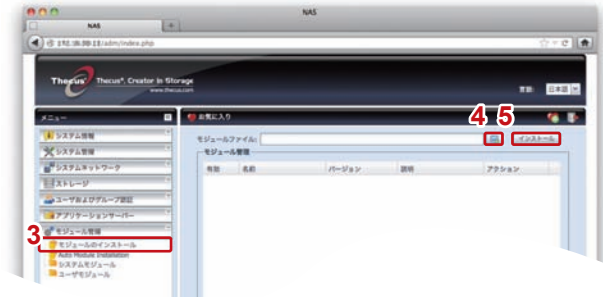

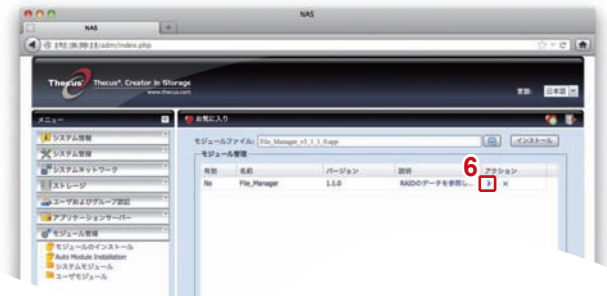

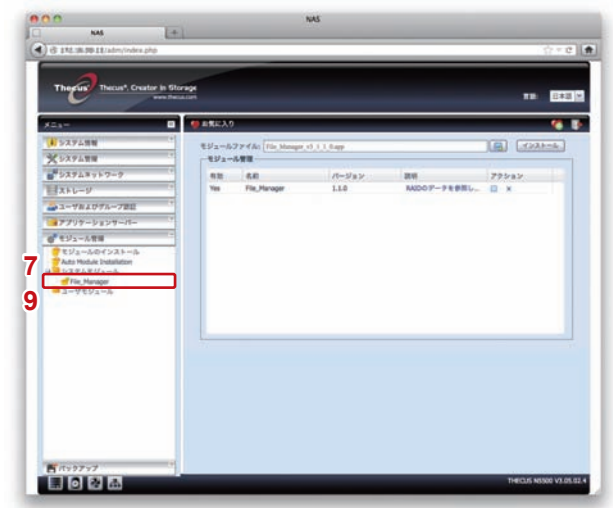

# **ファイル/フォルダーを検索/削除する**

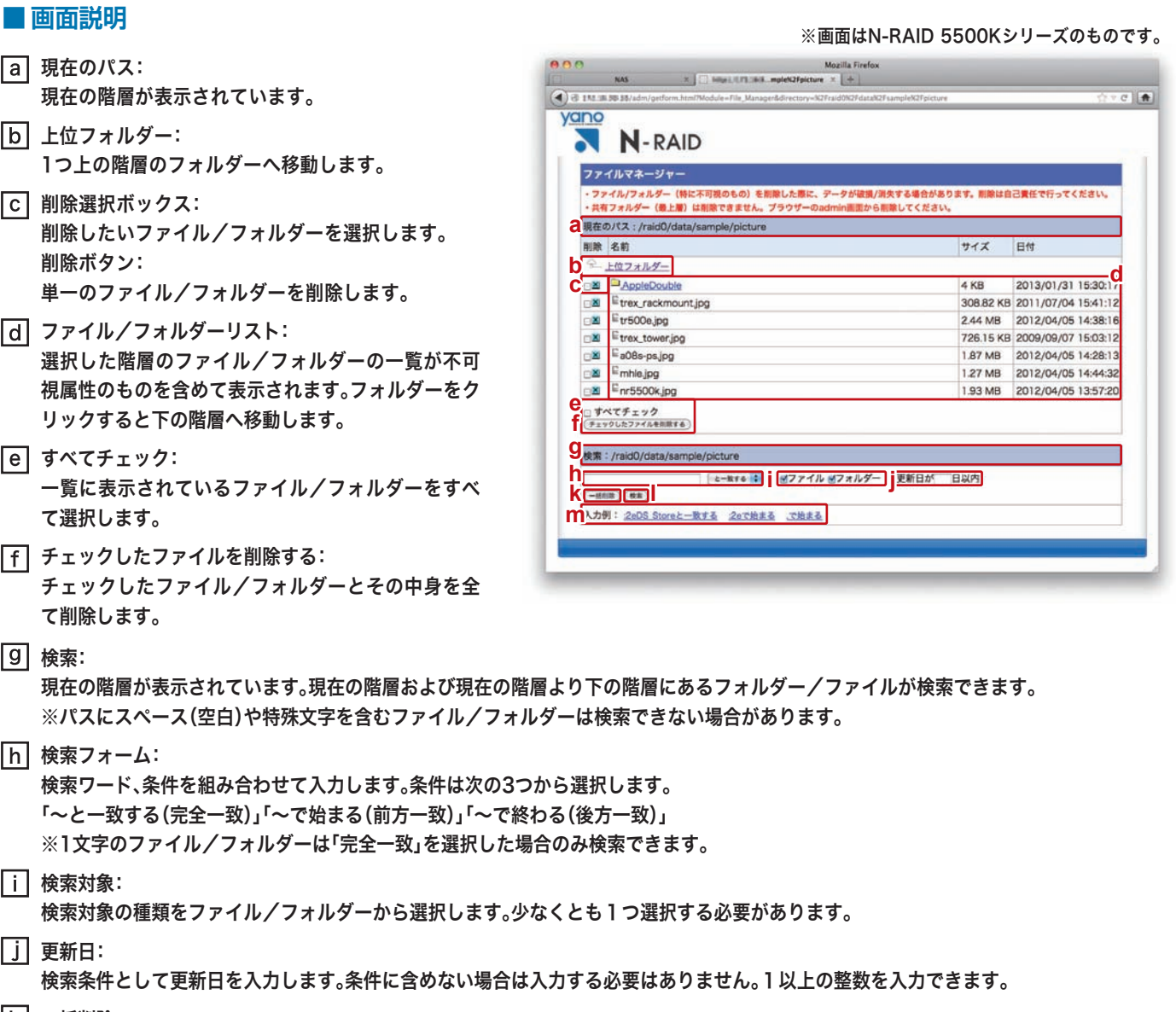

一括削除:

検索条件に該当するものを一括削除します。

検索:

検索条件に該当するものを検索して、表示します。最大1000件の検索結果を表示できます。

**m** 入力例:

クリックすると入力例の内容が検索条件として設定されます。

## **■ファイル/フォルダーを検索する**

#### 新規ウインドウ

- 1. リストにあるフォルダーをクリックして検索したい階層へ移動 します。
- 2. 検索ワードを入力して、一致条件を選択します。(必須)
- 3. 検索対象にチェックをつけます。(必須)
- 4. ファイル/フォルダーの更新日を必要に応じて入力します。
- 5. 検索結果を確認せずに全て削除する場合は、「一括削除」をク リックします。→【a.に進む】 削除を行う前に検索結果を確認する場合は、「検索」をクリック します。→【b.に進む】

#### a. 「一括削除」をクリックした場合

- 1. 確認ダイアログが表示されるので「OK」を選択します。
- 2. 検索条件に該当するフォルダー/ファイルが、その階層以下 から全て削除されます。

#### b. 「検索」をクリックした場合

1. 最大1000項目の検索結果が表示されます。 ※それ以上の項目については条件を変更するか階層を変更 するなど、検索結果を1000件以内にするような工夫が必 要です。

※検索処理は60秒でタイムアウトします。検索対象が多す ぎる場合は、条件を変更するか階層を変更するなどの工夫 が必要です。

2. 検索結果を削除する場合は次頁の「ファイル/フォルダーを 削除する」へ進んでください。

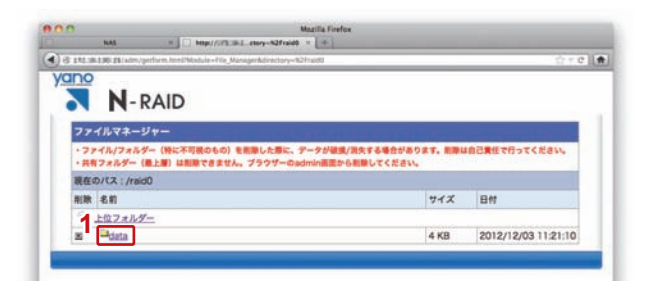

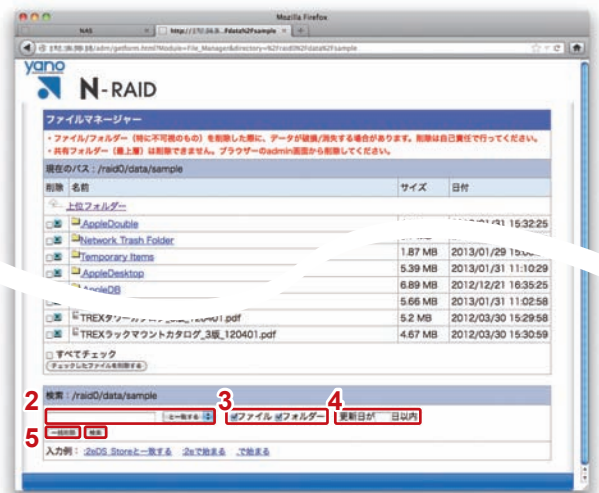

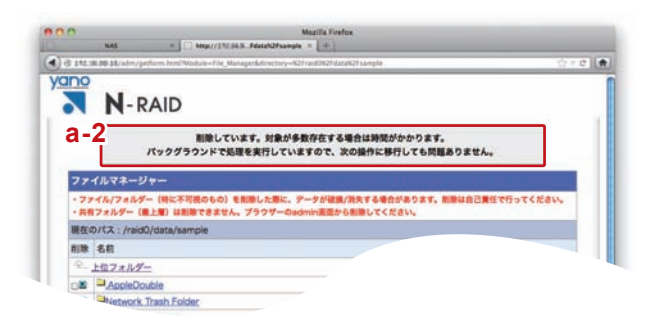

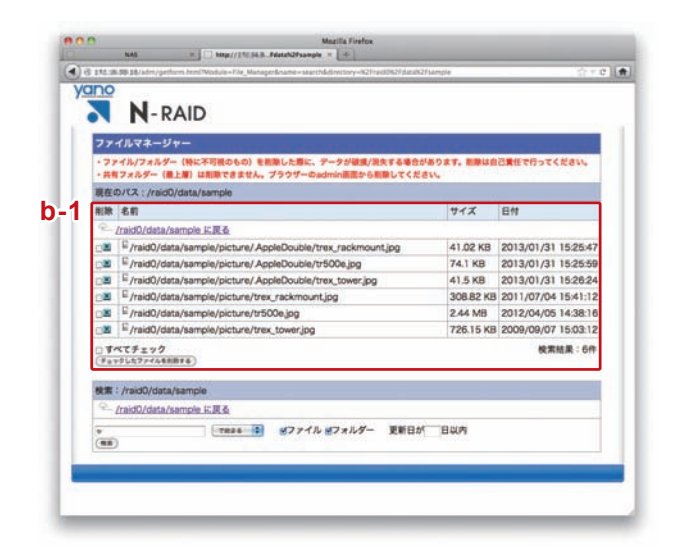

## **■単一のファイル/フォルダーを削除する**

#### 新規ウインドウ

- 1. リストにあるフォルダーをクリックして削除したいファイル/ フォルダーが表示される階層へ移動します。
- 2. 削除したいファイル/フォルダーの「×」ボタンをクリックしま す。
- 3. 確認ダイアログが表示されるので「ok」をクリックします。
- 4. ファイル/フォルダーが削除されます。

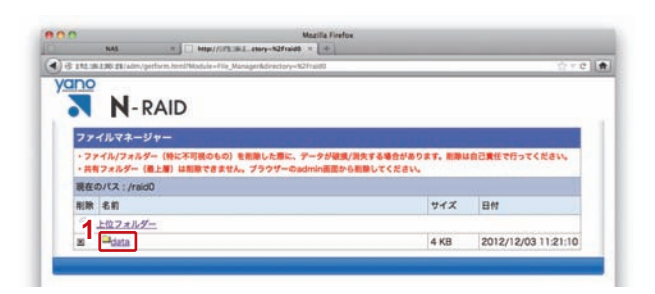

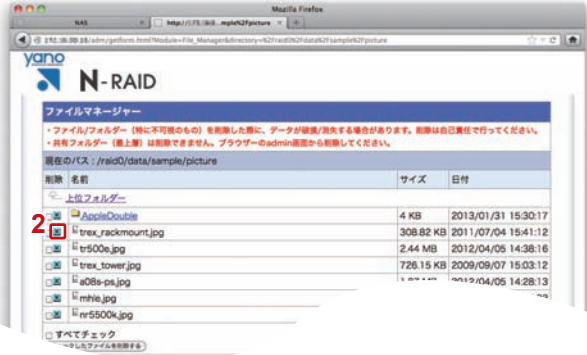

#### **■複数のファイル/フォルダーを選択して削除する**

#### 新規ウインドウ

- 1. リストにあるフォルダーをクリックして削除したいファイル/ フォルダーが表示される階層へ移動します。
- 2. 削除したいファイル/フォルダーのチェックボックスにチェッ クをつけます。

※異なる階層にまとめてチェックできません。同じ階層で選択 してください。

- 3. 「チェックしたファイルを削除する」ボタンをクリックします。
- 4. 確認ダイアログが表示されるので「ok」をクリックします。
- 5. チェックをつけたファイル/フォルダーとその中身が削除され ます。

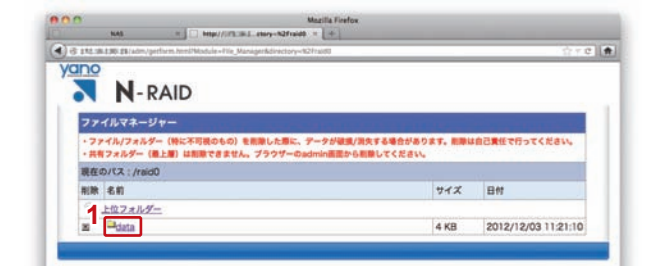

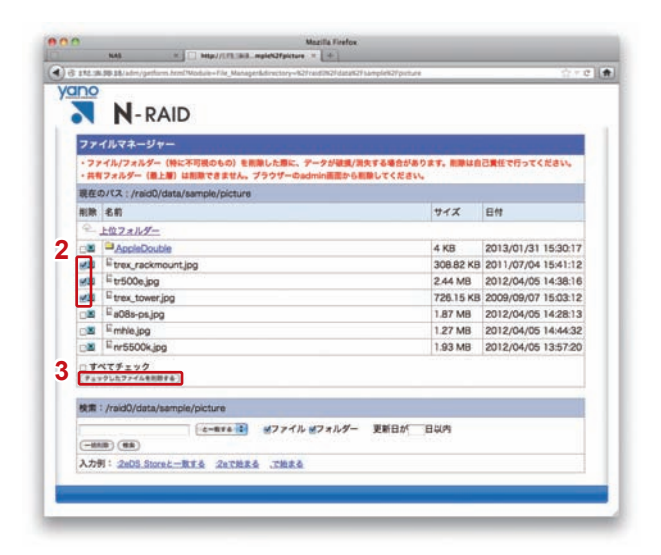

## **■表示されているファイル/フォルダーを一括削除する**

#### 新規ウインドウ

- 1. リストにあるフォルダーをクリックして削除したいファイル/ フォルダーが表示される階層へ移動します。
- 2. 「すべてチェック」にチェックをつけます。 ※異なる階層をまとめてチェックできません。同じ階層で選択 してください。
- 3. 「チェックしたファイルを削除する」ボタンをクリックします。
- 4. 確認ダイアログが表示されるので「ok」をクリックします。
- 5. チェックをつけたファイル/フォルダーとその中身が削除され ます。

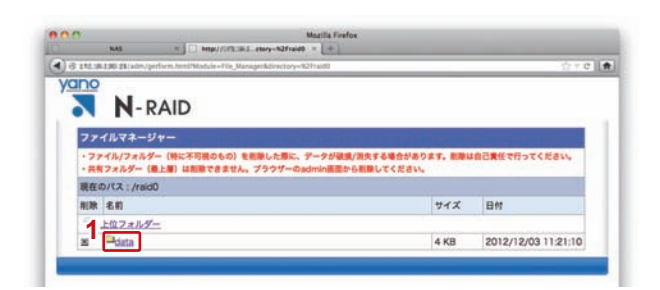

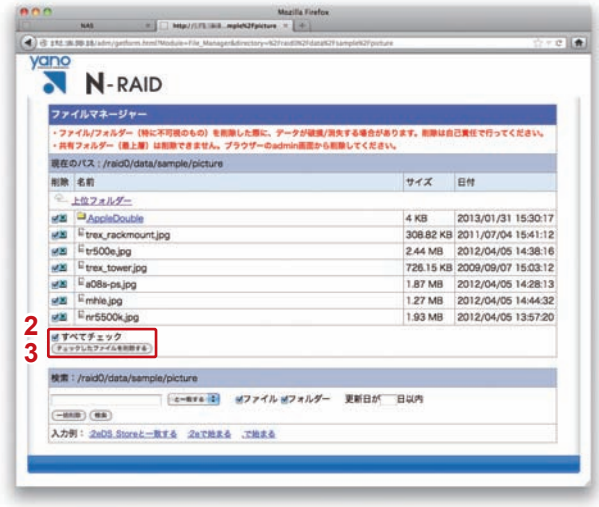

### ■「:2eDS Store」に該当するファイルを全て削除する

※フォルダー内に「:2eDS Store」ファイルが存在するとさまざまな障害の原因となりますので、見つかり次第削除してください。

#### 新規ウインドウ

- 1. 「:2eDS\_Store」を全て削除したい共有フォルダーの階層へ移 動します。
- 2. 入力例の「:2eDS\_Storeと一致する」をクリックすると、自動 的に検索フォームの入力欄に「:2eDS Store」が入り、一致条 件「と一致する」が選択されます。
- 3. 「一括削除」をクリックします。
- 4. 確認ダイアログが表示されるので「ok」をクリックします。
- 5. 現在の階層と現在の階層以下の「:2eDS\_Store」が全て削除さ れます。
- ※ファイル/フォルダーの削除に時間がかかる場合があります。
- ※「一括削除」は、対象の検索/削除を同時に実行します。検索結果を確 認してから削除したい場合は「検索」を実行してください。
- ※「現在のパスになっているフォルダー名」と「その中のファイル名」の 両方が「一括削除」の対象に合致した場合、現在のパスになっている フォルダーごと削除されてしまうのでご注意ください。

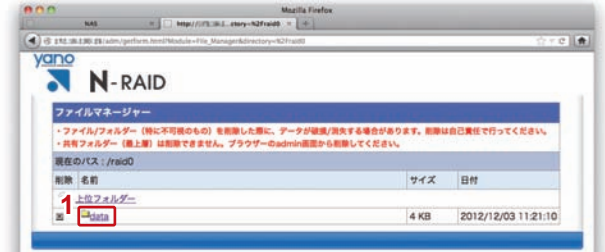

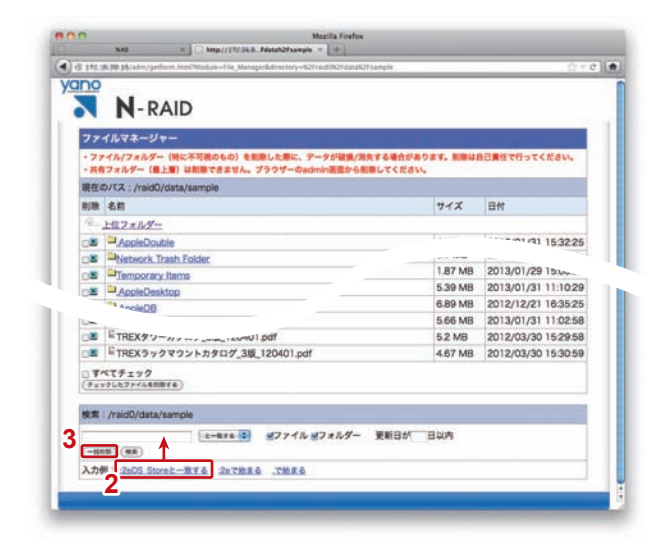

# **ファイルマネージャーモジュールをアンインストールする**

ファイルマネージャーを使用した後は必ずモジュールをアンインストールしてください。 そのままにしておくと、管理者が複数いる場合や間違って別のクライアントが操作してしまった場合、データに重要な損害を及 ぼす恐れがあります。

※アンインストール後、再びファイルマネージャーモジュールを使用したい場合は改めてインストールしてください。

### **《N-RAID 5500Kシリーズ/Thecus NAS(ヤノモデル)【ファームウェアVer.5.xx.xx】の場合》**

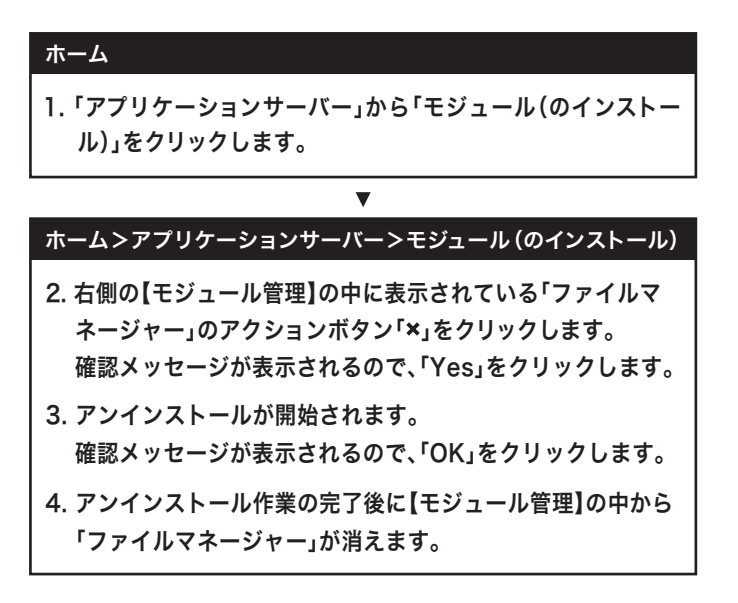

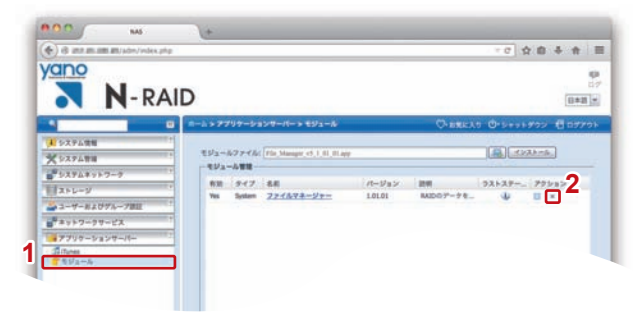

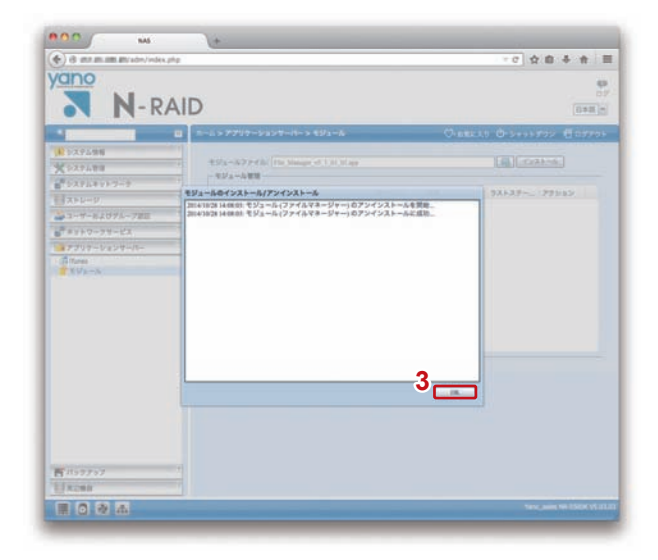

### **《Thecus NAS(ヤノモデル)【ファームウェアVer.3.05.02.4】の場合》**

#### ホーム

1. 「モジュール管理」から「File Manager」をクリックします。

 $\blacksquare$ 

### ホーム>モジュール管理>File\_Manager

- 2. 右側の【モジュール管理】の中に表示されている 「File Manager」のアクションボタン「 ×」をクリックします。 確認メッセージが表示されるので、「Yes」をクリックします。
- 3. アンインストールが開始されます。
- 4. アンインストール作業の完了後に【モジュール管理】の中から 「File\_Manager」が消えます。

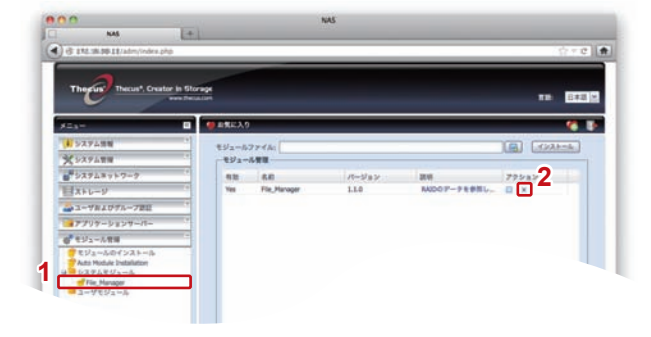